# SICONFI

# **Manual do Usuário**

**Preencher Declaração**

Data e hora de geração: 07/06/2025 15:36

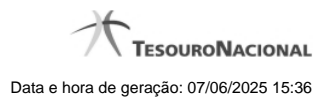

**1 - Preencher Declaração 3**

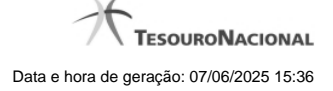

# **1 - Preencher Declaração**

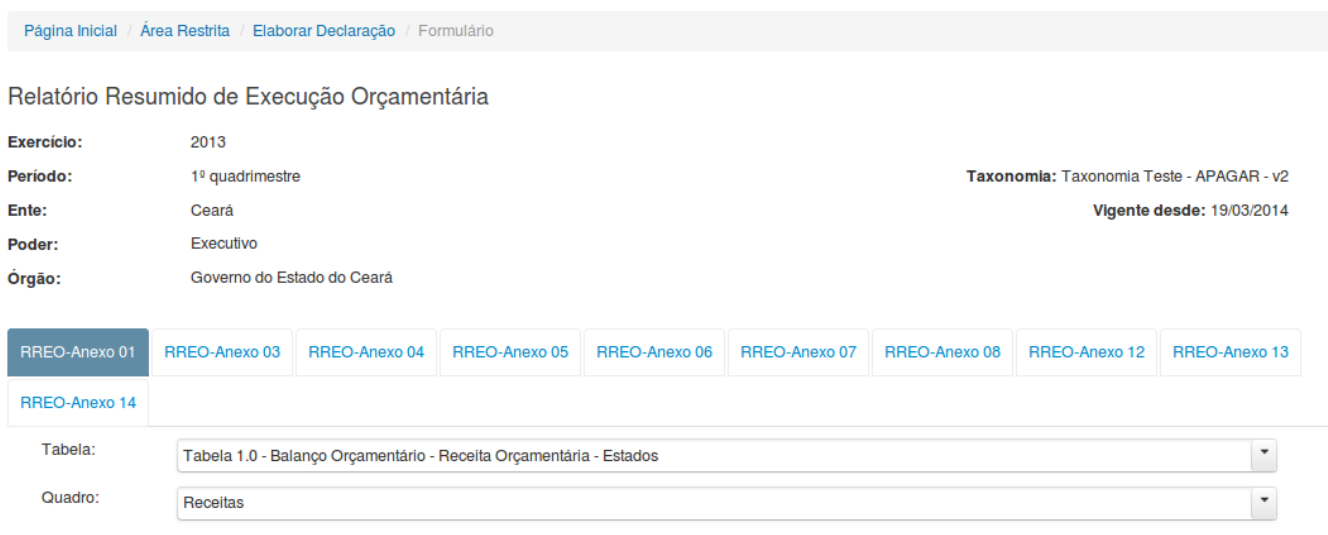

V 6 Exibir informações da célula

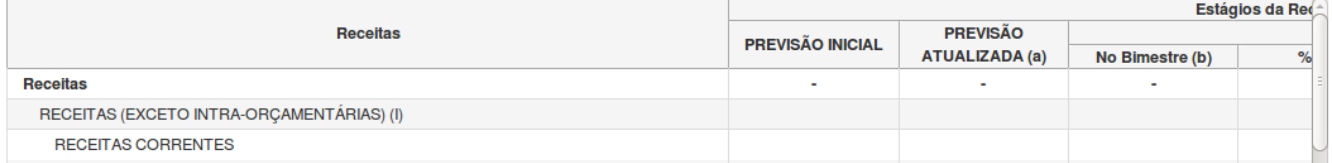

## **Preencher Declaração**

Essa tela permite que você preencha manualmente os dados de uma declaração.

Após salvar o documento você terá criado uma declaração no estado de "Rascunho". Após finalizar o documento, a declaração terá o seu estado alterado para "Finalizado".

Ao tentar incluir uma declaração que já esteja no estado "Finalizado" e você optar por sobrescrevê-la, a declaração será editada e o seu estado será novamente alterado para "Rascunho".

Ao tentar incluir uma declaração que já esteja no estado "Parcialmente Assinado" e você optar por quebrar as assinaturas e sobrescrevê-la, a declaração será editada e o seu estado será

novamente alterado para "Rascunho".

**Campos de Entrada**

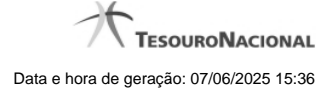

4

**Ente:** Não habilitado. Preenchido pelo sistema com o ente ao qual você pertence.

**Poder:** Não habilitado. Preenchido pelo sistema com o poder ao qual você pertence.

**Órgão:** Não habilitado. Preenchido pelo sistema com o órgão ao qual você pertence.

**Exercício:** Não habilitado. Preenchido pelo sistema com o exercício selecionado.

**Declaração:** Não habilitado. Preenchido pelo sistema com a declaração selecionada.

**Periodicidade:** Não habilitado. Preenchido pelo sistema com a periodicidade selecionada.

**Período:** Não habilitado. Preenchido pelo sistema com o período selecionado.

**Taxonomia:** Não habilitado. Preenchido pelo sistema com a versão atual da taxonomia da declaração.

**Vigente Desde:** Não habilitado. Preenchido pelo sistema com a data de início de vigência da taxonomia.

**Campos da Declaração:** Informe os campos solicitados, nas abas exibidas. Para cada tipo de declaração selecionada, serão exibidos abas/campos específicos.

### **Botões**

**Salvar como Rascunho -** Clique nesse botão para salvar as informações da declaração.

**Limpar -** Clique nesse botão para limpar os campos da tela.

**Imprimir -** Clique nesse botão para imprimir a declaração.

**Finalizar -** Clique nesse botão para finalizar a declaração.

**Voltar -** Clique nesse botão para retornar para a tela inicial do Elaborar Declaração.